## 7.3.15 Editors - 3D Viewport - Sidebar - Tool Tab - Grease Pencil -**Layer Panel**

# **Table of content**

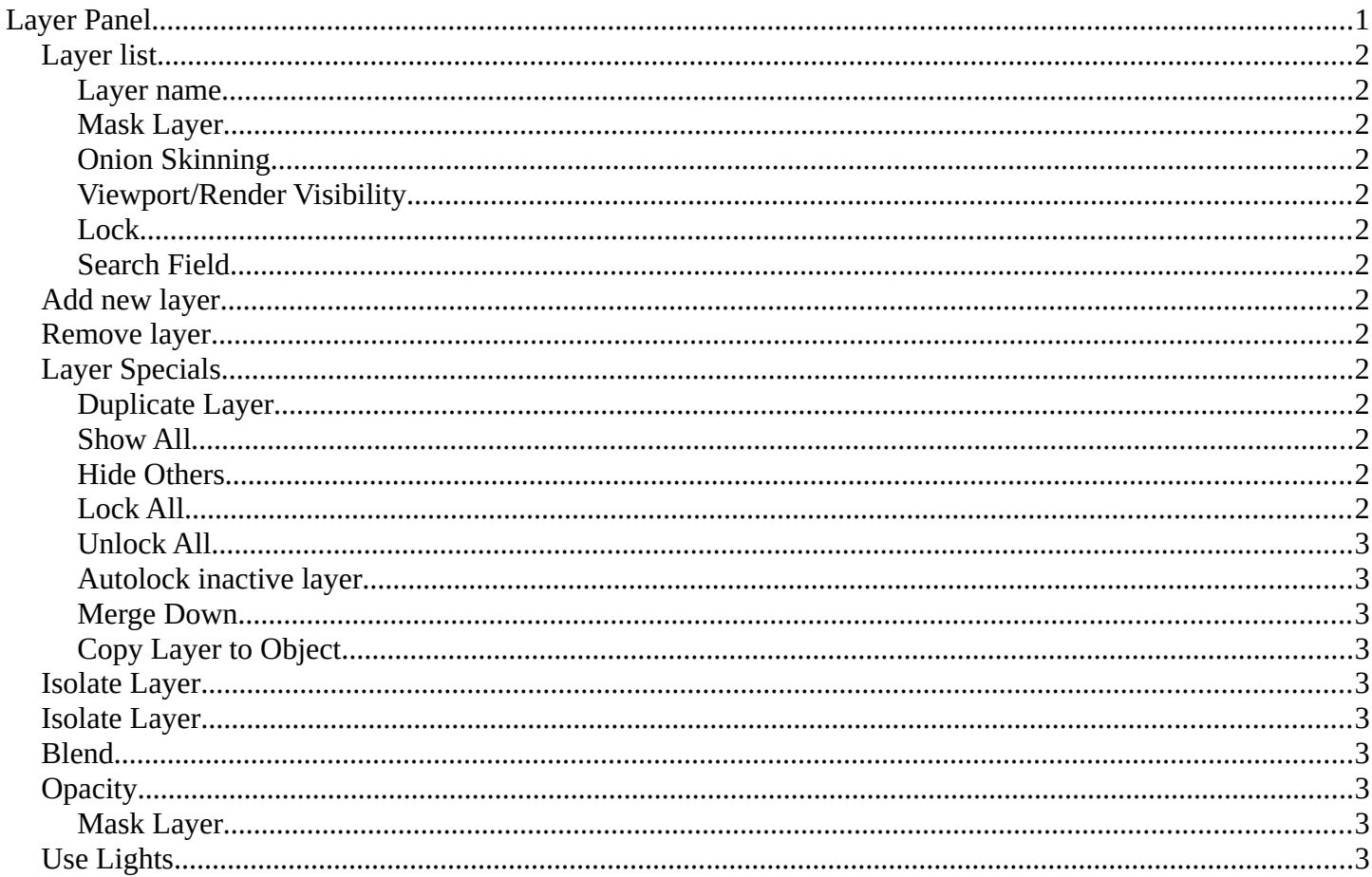

# <span id="page-0-0"></span>**Layer Panel**

The content of the Tool tab in the sidebar and the tool settings above the 3D view is usually equal. The Layer panel is a special panel in this regards. It just exists in the tool settings above the 3Dview. And it exists in all grease pencil modes but the object mode.

Grease Pencil objects each have a list of 2D layers for grouping and arranging strokes in a List view. Any stroke can only belong to a single 2D layer. There is always only one active layer in the list (the selected one). When you draw, the new strokes are added to the active layer. By default the view order of the layers in the viewport is top to bottom.

Laver Line Colors  $\frac{1}{\sqrt{2}}$  $\begin{array}{c|c} \bullet \\ \hline \bullet \end{array}$ Blend Regular Use Lights

Every layer correspond to a channel in the Dope Sheet editor (in Grease Pencil mode). Layers can also be used together with Modifiers to only affects part of your drawing. Bforartists 4 Reference Manual - 7.3.15 Editors - 3D Viewport - Sidebar - Tool Tab - Grease Pencil - Layer Panel

# <span id="page-1-0"></span>**Layer list**

## <span id="page-1-1"></span>**Layer name**

The name of the layer.

### <span id="page-1-2"></span>**Mask Layer**

Toggle the Masks visibility in the layer.

## <span id="page-1-3"></span>**Onion Skinning**

Toggle the use the layer for Onion Skinning.

### <span id="page-1-4"></span>**Viewport/Render Visibility**

Toggle layer visibility in the viewport and in render.

### <span id="page-1-5"></span>**Lock**

Toggle layer from being editable.

### <span id="page-1-6"></span>**Search Field**

You can expand a search field at the bottom of the list. Type in your term and hit enter to filter for your term.

## <span id="page-1-7"></span>**Add new layer**

Adds a new layer.

## <span id="page-1-8"></span>**Remove layer**

Removes the selected layer.

## <span id="page-1-9"></span>**Layer Specials**

### <span id="page-1-10"></span>**Duplicate Layer**

Makes an exact copy of the selected layer appending a number to differentiate its name.

#### <span id="page-1-11"></span>**Show All**

Turns on the visibility of every layer in the list.

### <span id="page-1-12"></span>**Hide Others**

Turns off the visibility of every layer in the list except the active one.

#### <span id="page-1-13"></span>**Lock All**

Locks edition of all the layers in the list

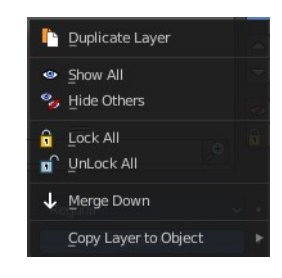

◎ 图1

Bforartists 4 Reference Manual - 7.3.15 Editors - 3D Viewport - Sidebar - Tool Tab - Grease Pencil - Layer Panel

## <span id="page-2-1"></span>**Unlock All**

Unlocks edition of all the layers in the list.

## <span id="page-2-2"></span>**Autolock inactive layer**

Locks automatically the edition of every layer in the list except the active one. This way you avoid to make unwanted changes in other layers without the need to lock them every time.

### <span id="page-2-3"></span>**Merge Down**

Merge the selected layer with the layer below, the new layer keeps the name of the lower layer.

### <span id="page-2-4"></span>**Copy Layer to Object**

Makes a copy of the layer and move it to the selected Grease Pencil object.

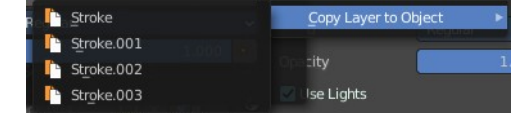

## <span id="page-2-5"></span>**Isolate Layer**

Hide and lock the layer.

## <span id="page-2-6"></span>**Isolate Layer**

Lock the layer.

## <span id="page-2-0"></span>**Blend**

The layer blending operation to perform. See Color Blend Modes.

# <span id="page-2-7"></span>**Opacity**

Used to set the opacity of the layer.

### <span id="page-2-8"></span>**Mask Layer**

Toggle the Masks visibility in the layer.

## <span id="page-2-9"></span>**Use Lights**

When enabled, the layer is affected by lights.

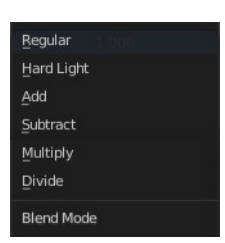